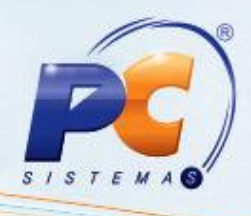

### **Apresentação**

O decreto Nº 32.128, de 16/02/2012, institui a **Declaração de Ingresso no Amazonas – DIA**, com a finalidade de operacionalizar os procedimentos de controle de desembaraço, vistoria e credenciamento dos contribuintes. Esta nova sistemática trará maior transparência à relação Fisco-Contribuinte e reduzirá, drasticamente, os processos de revisão de notificação.

O credenciamento para realizar a transmissão da Declaração de Ingresso no Amazonas deverá ser requerido à SEFAZ pelo contribuinte ou responsável, e poderá ser voluntário ou obrigatório. Este tutorial descreve os procedimentos necessários para a geração da DIA – Amazonas.

### **1. Procedimentos iniciais**

Para gerar a Declaração de Ingresso no Amazonas – DIA realize os seguintes procedimentos:

- Acesse a rotina **560- Atualizar Bancos de Dados**, a partir da versão 21.06.168 e atualize as seguintes opções:
- **Tabela de Produto por Filial(PCPRODFILIAL)**, aba Criação/Alteração de Tabelas e Campos, sub-aba **P**;
- Opção **Criar novo dicionário de dados**, aba Dicionário de dados;
- **Criação/Exclusão de Rotina (rotina 529)**, aba Menu/Permissões/Fórmulas;
- **Criação/Exclusão Permissão de Acesso (rotina 530)**, aba Menu/Permissões/Fórmulas;
- Libere as permissões para a rotina **1077- Geração do Arquivo DIA – AM** na rotina **530 – Permitir Acesso a Rotina** conforme necessidade.

© Todos os direitos reservados. – PC Sistemas – v. 1.1 - Data: 31/05/2013 Página **1** de **5**

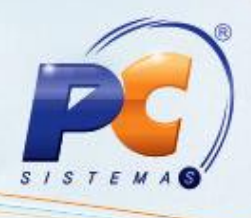

### **2. Gerar o arquivo máster/ Matri-Nac**

O contribuinte do Regime Especial de Antecipação por Declaração deverá apresentar um arquivo inicial com todos os produtos constantes de seu último inventário e destinados à operacionalização de sua atividade fim.

Para isso siga os seguintes procedimentos:

2.1 Acesse a rotina **1077 – Geração arquivo DIA-AM**, na tela inicial selecione a opção **Mix produtos – Arquivo master** em seguida clique no botão **Avançar**;

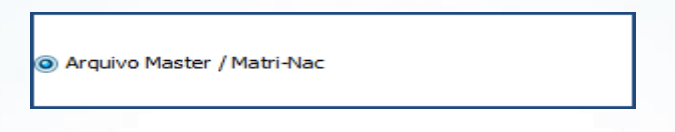

2.2 Na tela **arquivo master** selecione a **filial**, o **período** e demais filtros conforme necessidade e clique no botão **pesquisar**;

2.3 Selecione o tipo de arquivo na caixa **Gerar Arquivo** em seguida, informe o local para salva-lo e clique no botão **Gerar arquivo**;

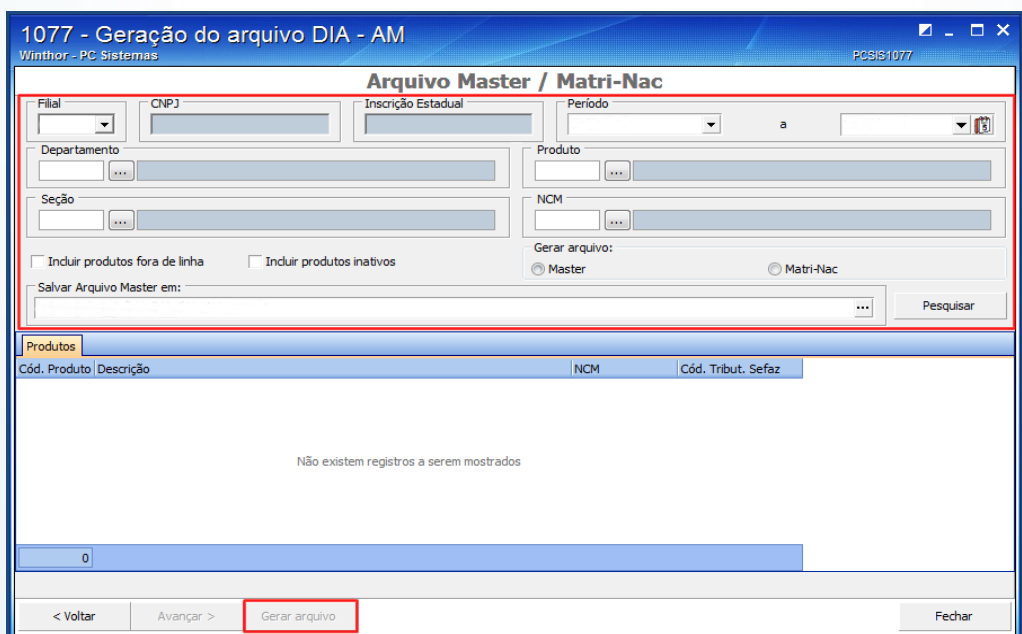

**Observação:** A retificação do arquivo master poderá ser realizada sempre que novos produtos forem acrescentados, quando verificada alterações de tributação ou quando houver erro na informação encaminhada.

© Todos os direitos reservados. – PC Sistemas – v. 1.1 - Data: 31/05/2013 Página **2** de **5**

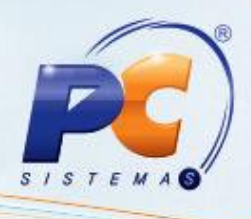

## **3. Importar arquivo**

A Sefaz disponibilizará aos contribuintes os arquivos digitais de Notas Fiscais Eletrônicas através do site http://www.sefaz.am.gov.br/. O download do arquivo deverá ser realizado para a elaboração de sua respectiva declaração.

Para realizar a importação efetue os seguintes procedimentos:

3.1 Na tela inicial selecione a opção **Importação arquivo** e clique no botão **Avançar**;

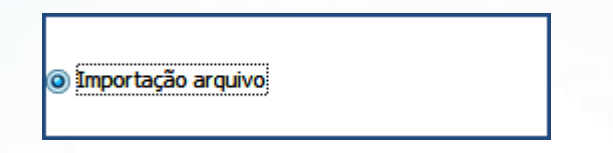

3.2 Na tela **Importar arquivo** selecione a **filial** e **o Arquivo** a ser importado;

3.3 Selecione o **Valor que deverá ser gravado no campo Valor Multiplicador** e em seguida clique no botão **Importar**;

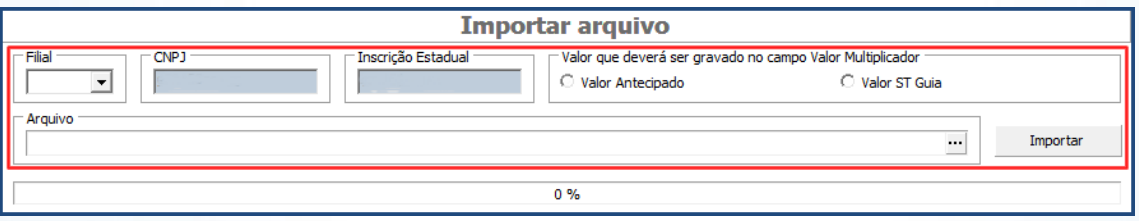

3.4 Após finalizar a importação, clique no botão **Avançar**, a tela **Declaração mensal** será apresentada automaticamente em seguida clique no botão **Salvar Notas**;

**Observação:** Se o arquivo não for salvo será necessário realizar uma nova importação;

### **4. Gerar declaração mensal**

A Declaração é constituída por todas as notas fiscais do arquivo de notas a declarar e adicionalmente, outras notas fiscais que tenham sido efetivamente recebidas pelo contribuinte e que, por qualquer motivo, não constem no Arquivo gerado pela Secretaria da Fazenda.

© Todos os direitos reservados. – PC Sistemas – v. 1.1 - Data: 31/05/2013 Página **3** de **5**

# **TUTORIAL GERAÇÃO DO ARQUIVO DIA - AM**

O informante deverá reconhecer ou não a legitimidade das operações acobertadas pelas NF-e's relacionadas.

O acesso a este processo poderá ser realizado de duas maneiras:

- Ao clicar no botão **avançar** na tela de Importar arquivo;
- Através da tela inicial da rotina, para isso siga os seguintes procedimentos:
- 4.1 Na tela inicial selecione a opção **Declaração mensal** e clique no botão **Avançar**;

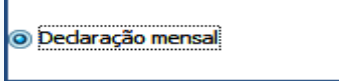

4.2 Na aba **Declaração** selecione a **filial** e o **período** em seguida clique no botão **pesquisar**;

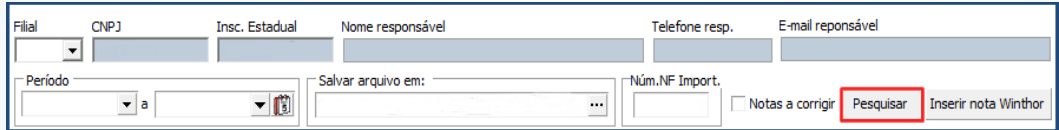

4.3 Informe o local para salvar o arquivo, em seguida, na aba NF-e, marque uma das seguintes opções conforme necessidade e clique no botão **Gerar Arquivo**;

- **S** reconhece a operação;
- **N** não reconhece a operação;
- **Z** nota será declarada por outra IE do mesmo contribuinte;
- **C** nota retida em Canal Cinza na SEFAZ deverá ser declarada no mês seguinte;

**Observação:** utilize o botão **Inserir nota Winthor** quando houver Notas Fiscais que não constem no arquivo disponibilizado pela Sefaz e tenham sido recebidas durante o período de referência.

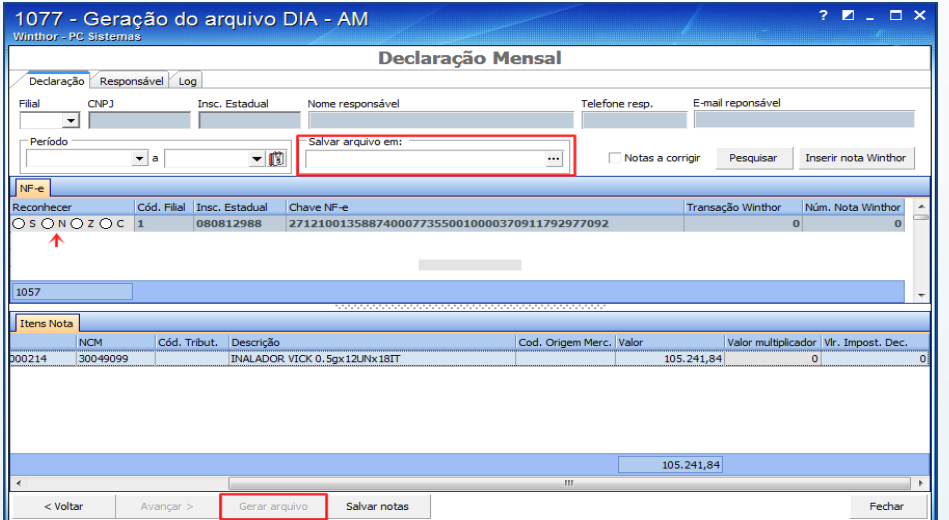

© Todos os direitos reservados. – PC Sistemas – v. 1.1 - Data: 31/05/2013 Página **4** de **5**

# **TUTORIAL GERAÇÃO DO ARQUIVO DIA - AM**

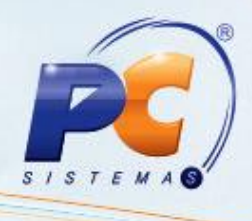

#### **Observações:**

- A coluna Vl. Multiplicador na aba Itens apresenta as informações cadastradas na rotina **212 – Cadastrar Tributação Entrada Mercadoria** e permite edição.
- Para salvar as informações sem gerar a declaração clique no botão **Salvar Notas.**
- Os dados do responsável pela geração da declaração mensal e o log das ações realizadas poderão ser visualizados nas abas **Responsável** e **Log** respectivamente.

Mantenha o **WinThor Atualizado**, assim você proporciona o crescimento da sua empresa através de soluções criadas especialmente para o seu negócio!

Colocamo-nos a disposição para maiores esclarecimentos e sugestões.

Fale com a PC: [www.grupopc.com.br](http://www.grupopc.com.br/)

Central de Relacionamento - (62) 3250 0210

© Todos os direitos reservados. – PC Sistemas – v. 1.1 - Data: 31/05/2013 Página **5** de **5**